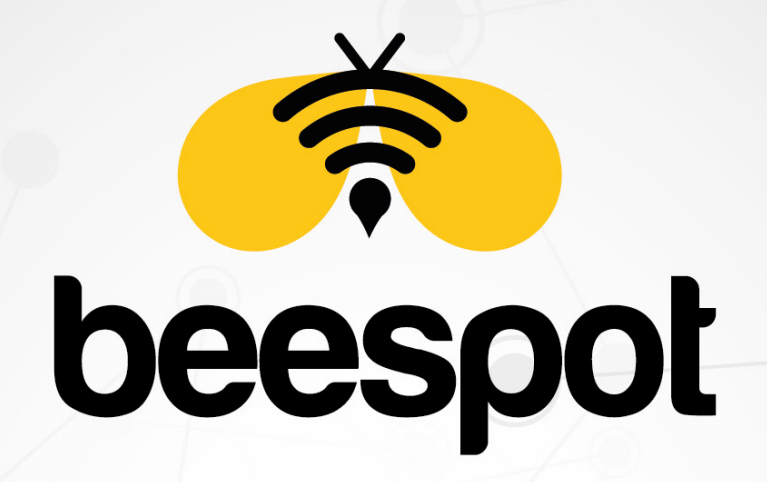

# KİMLİK DOĞRULAMALI İNTERNET HİZMETİ

**ZYXEL NEBULA KURULUM KLAVUZU** 

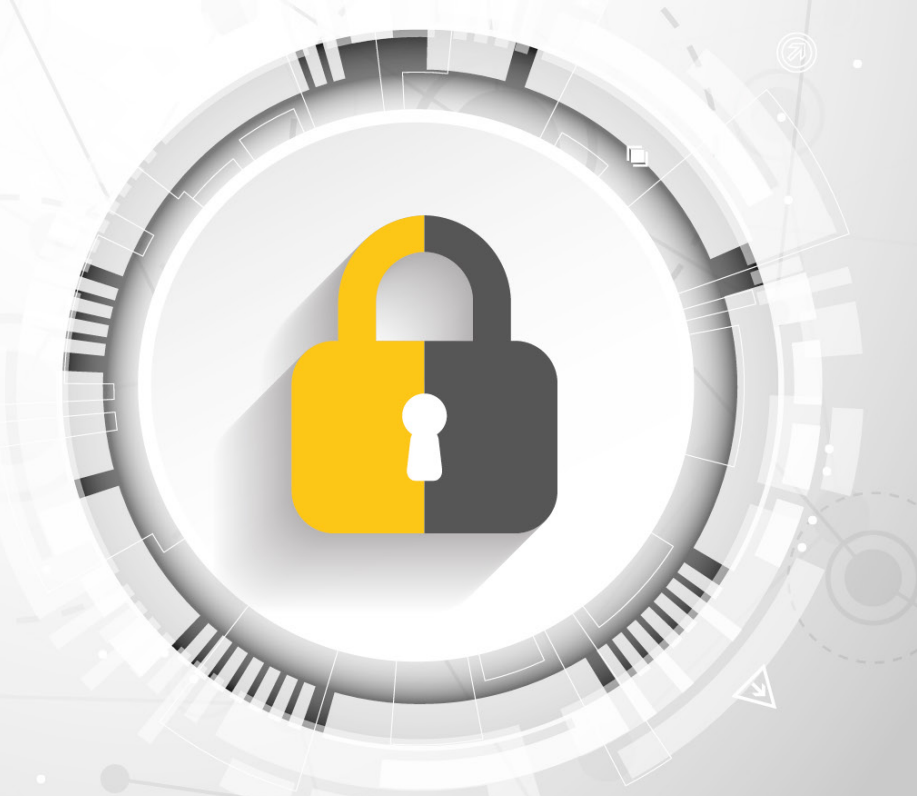

www.beespot.com.tr

# **İÇİNDEKİLER**

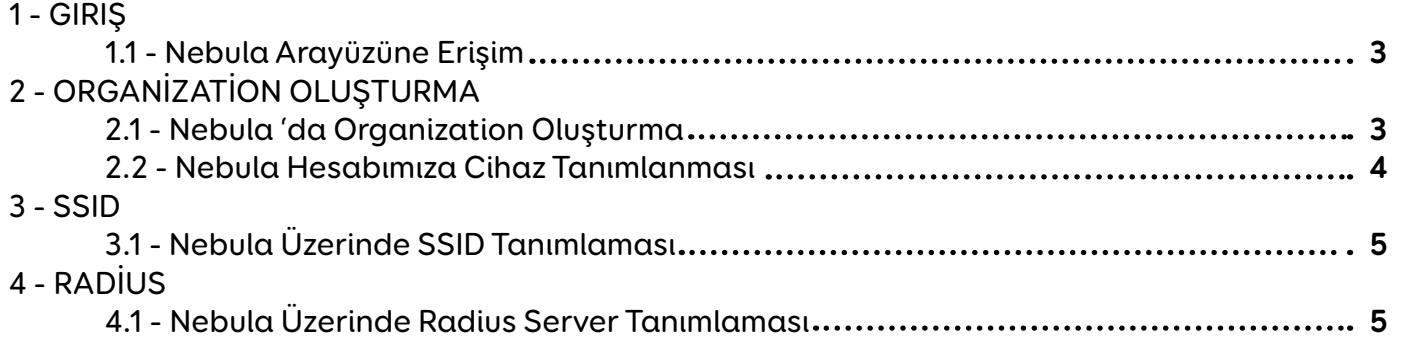

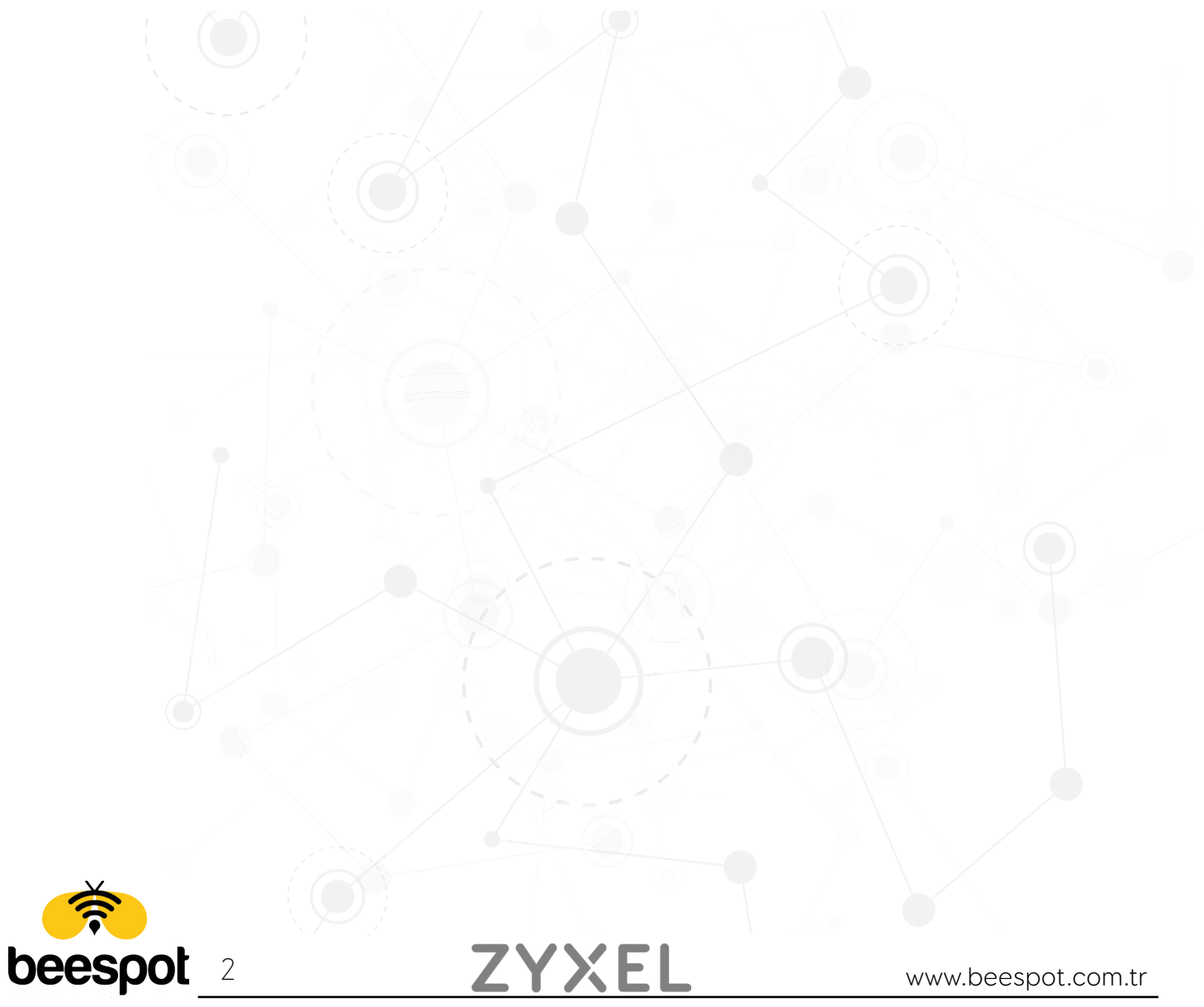

### **1.1 - Nebula Arayüzüne Erişim**

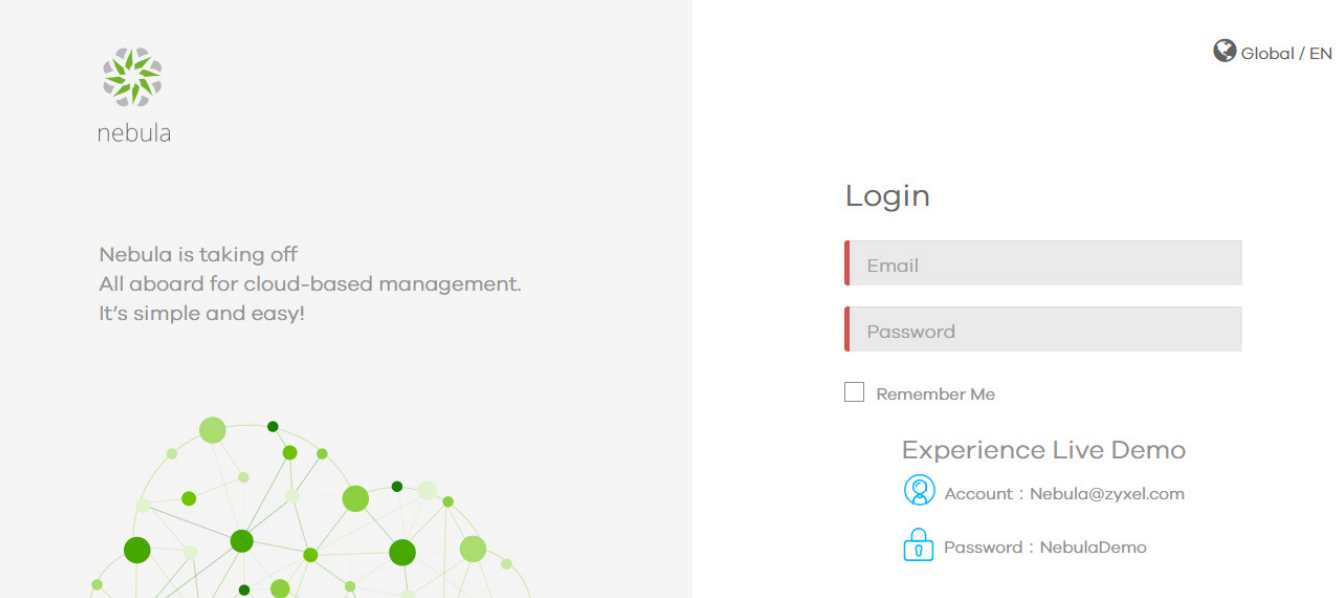

Kuruluma başlamak için öncelikle https://nebula.zyxel.com adresine girip, gerekli kullanıcı bilgilerini girip Nebula arayüzüne erişim sağlıyoruz.

# **2 - ORGANİZATİON OLUŞTURMA**

### **2.1 - Nebula 'da Organization Oluşturma**

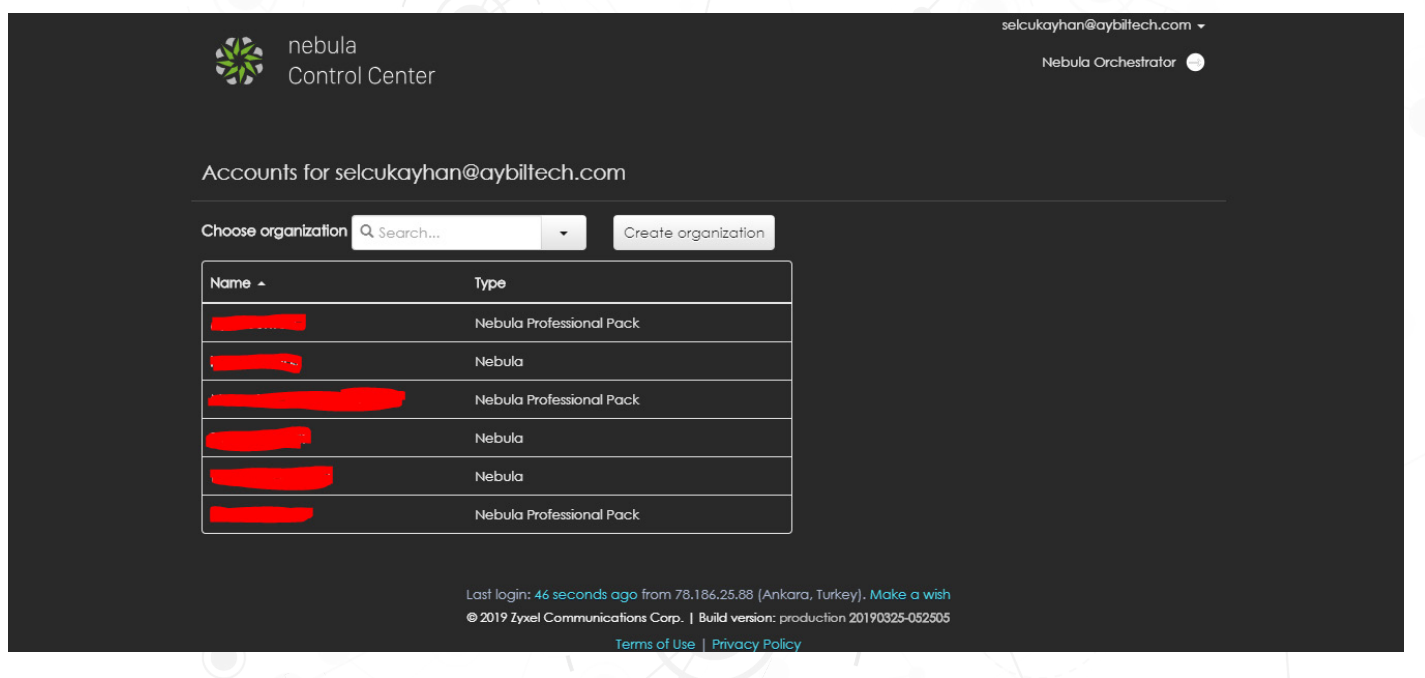

Nebula portalımıza **giriş** yaptıkdan sonra açılan sayfa üzerinde **"Create organization"** 'a tıklıyoruz.

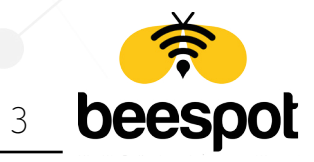

#### $O1$

Nebula is organized into Organizations, for example, "YourCompany" or "YourClient", and Sites, for example, "London Branch" or "Factory". You can create as many Organizations and Sites as you need once you're up and running. The country allows us to set the correct time zone for your site and the legal requirements for settings like radio power on access points.

Please enter your Organization and Site names and select the correct Country and Time Zone.

#### First step is to create your Organization and Site

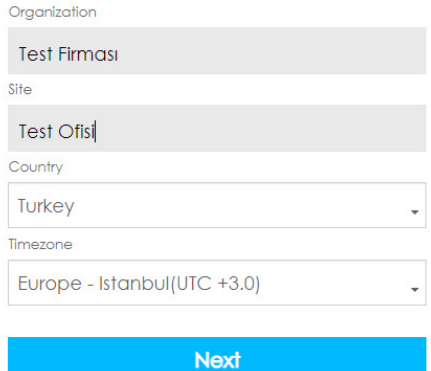

Açılan sayfa üzerinde "**Organization**" Kısmına Firma adımızı ya da istediğiniz herhangi bir ad tanımlamamızı yapıyoruz. "**Site**" Kısmına ise Ofis adı belirtebilir ya da başka bir tanımlama yapabilirsiniz. Gerekli alanları girdikten sonra "**Next**" 'e tıklayarak bir sonraki adıma geçiyoruz.

### **2.2 - Nebula Hesabımıza Cihaz Tanımlanması**

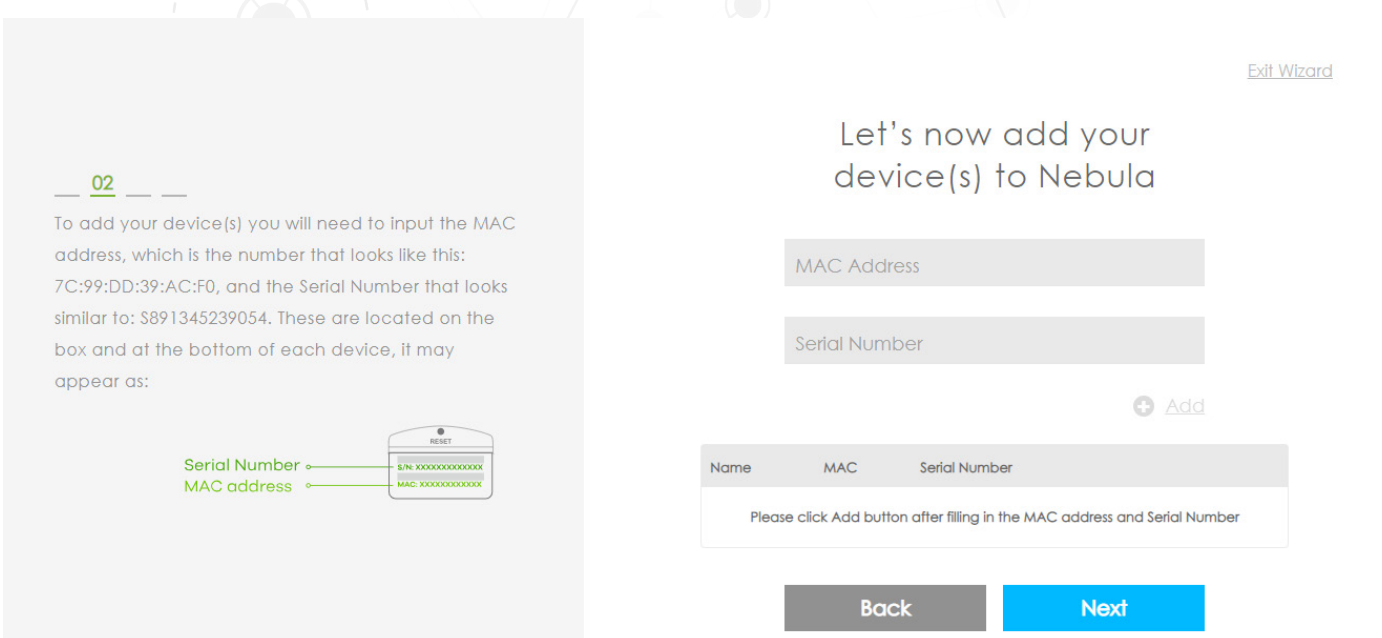

Tanımlamamızı yapmamız için cihazımızın "**MAC Adresini**" ve "**Seri Numarasını**" gerekli alanlara girerek "**Add**" butonuna tıklıyoruz. Cihaz ekleme işlemimiz bittikten sonra portalımızın Başlangıç sayfasına "**Next**" butonuna tıklayarak geçiyoruz.

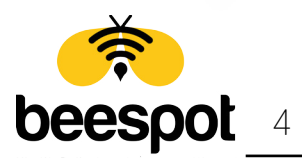

### **3.1 - Nebula Üzerinde SSID Tanımlaması**

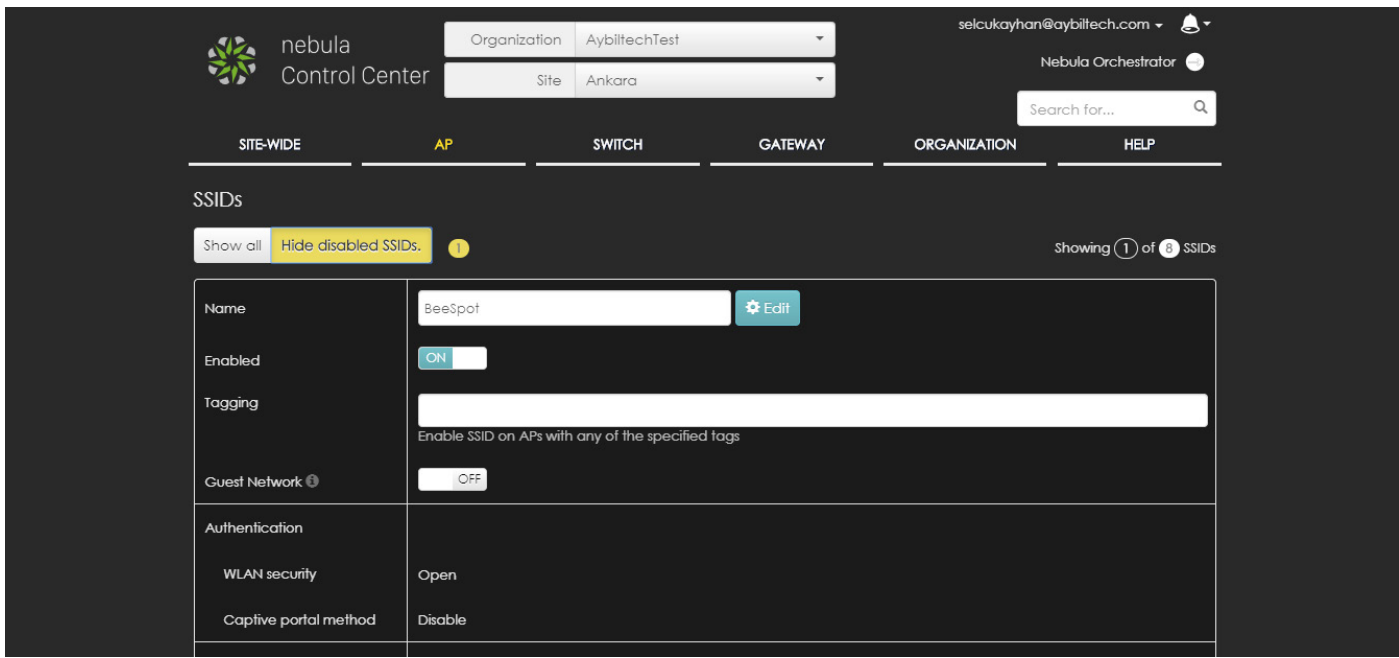

Tanımlamamızı yapmamız için portalımızda "**AP -> Configure -> SSIDs** " sayfasına giriyoruz. "**Name**" kısmına kablosuz yayın adımızı yazıyoruz. Ardından sayfanın en alt kısmında bulunan "**Save**" butonuna tıklayarak SSID 'mizi tanımlıyoruz.

# **4 - RADIUS**

## **4.1 - Nebula Üzerinde Radius Server Tanımlaması**

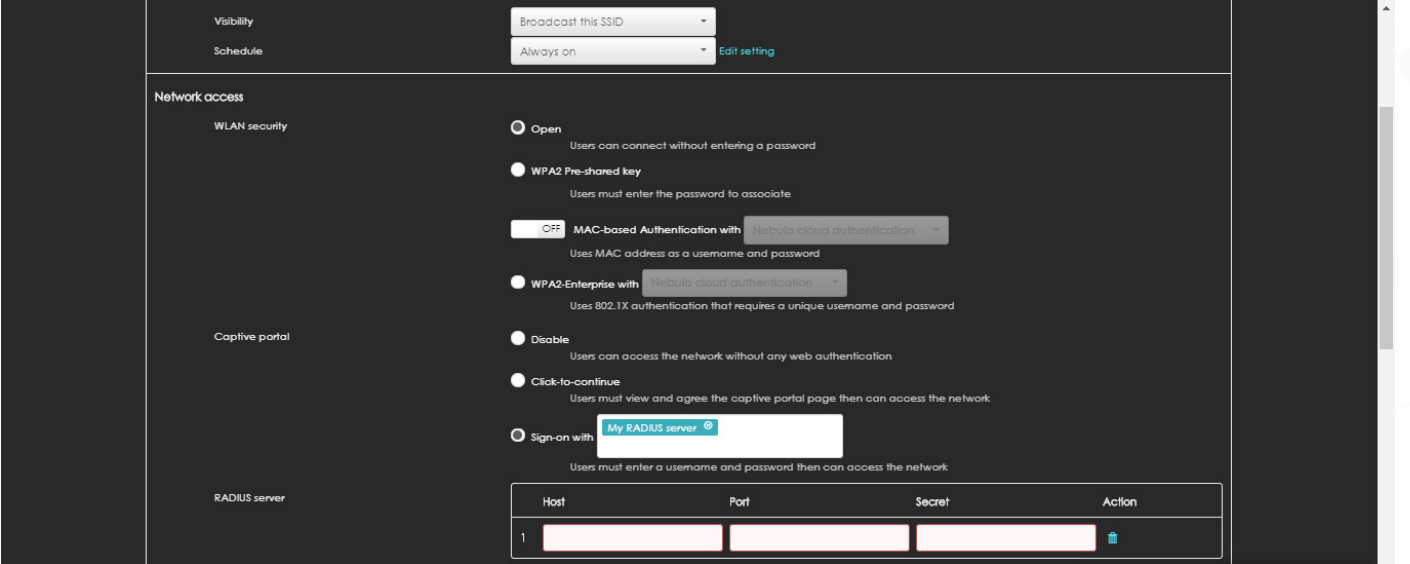

Tanımlamamızı yapmamız için portalımızda "**AP -> Configure -> Authentication** " sayfasına giriyoruz. Ardından **gerekli bilgileri\*** girerek sayfanın en altında bulunan "**Save**" butonuna tıklıyoruz.

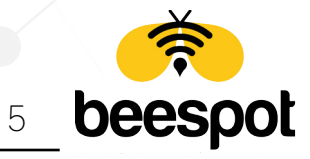

Authentication tanımlaması için doldurulması gerekli alanlar;

#### **Network Access**

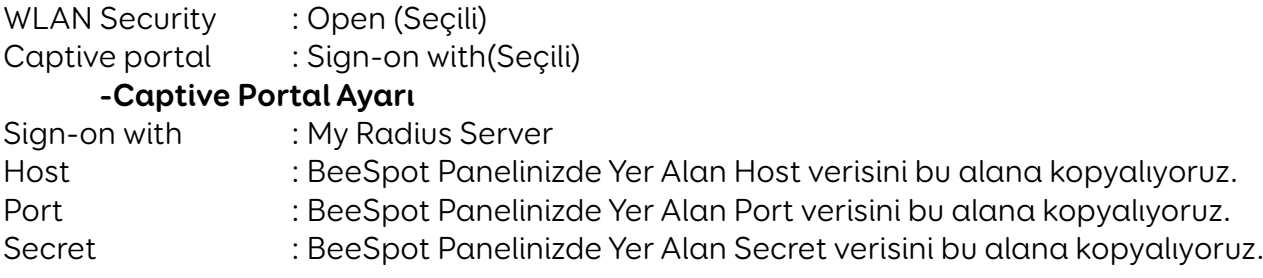

#### **Captive portal access attribute**

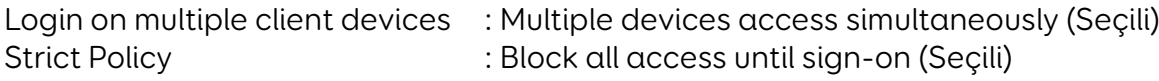

Sosyal medya ile doğrulama yapılması için Ek olarak Doldurulacak alan;

#### **Walled garden**

Walled garden ranges

- \*.facebook.net \*.fbcdn.net
- \*.facebook.com \*.licdn.com
- \*.linkedin.com \*.twitter.com
- -
- \*.twimg.com \*.instagram.com
- \*.cdninstagram.com
- 

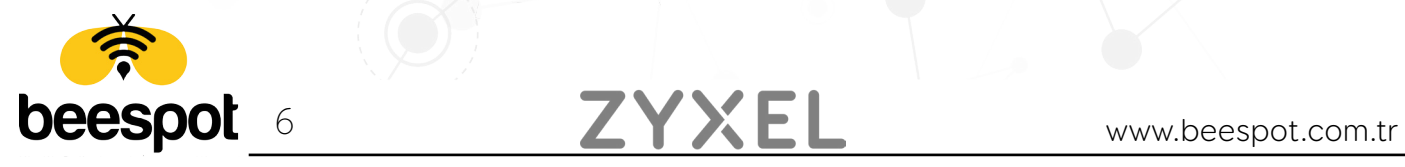